# **Lohn Zahlungsverkehrs-Assistent (Assistent Lohn)**

Der "Assistent Lohn" ermittelt aus den Angaben des Bereiches: "Personal" die nötigen Überweisungen und erstellt im Zahlungsverkehr die entsprechenden Einträge. (Nur bei installiertem Lohnmodul verfügbar.)

Mit der Funktion: "Lohn Zahlungsverkehrs-Assistent" öffnen Sie einen Assistenten, der Sie durch die erforderlichen Schritte führt. Diese Funktion erreichen Sie über die Schaltfläche: WEITERE (Assistent Lohn) oder alternativ direkt über die Schnellwahl.

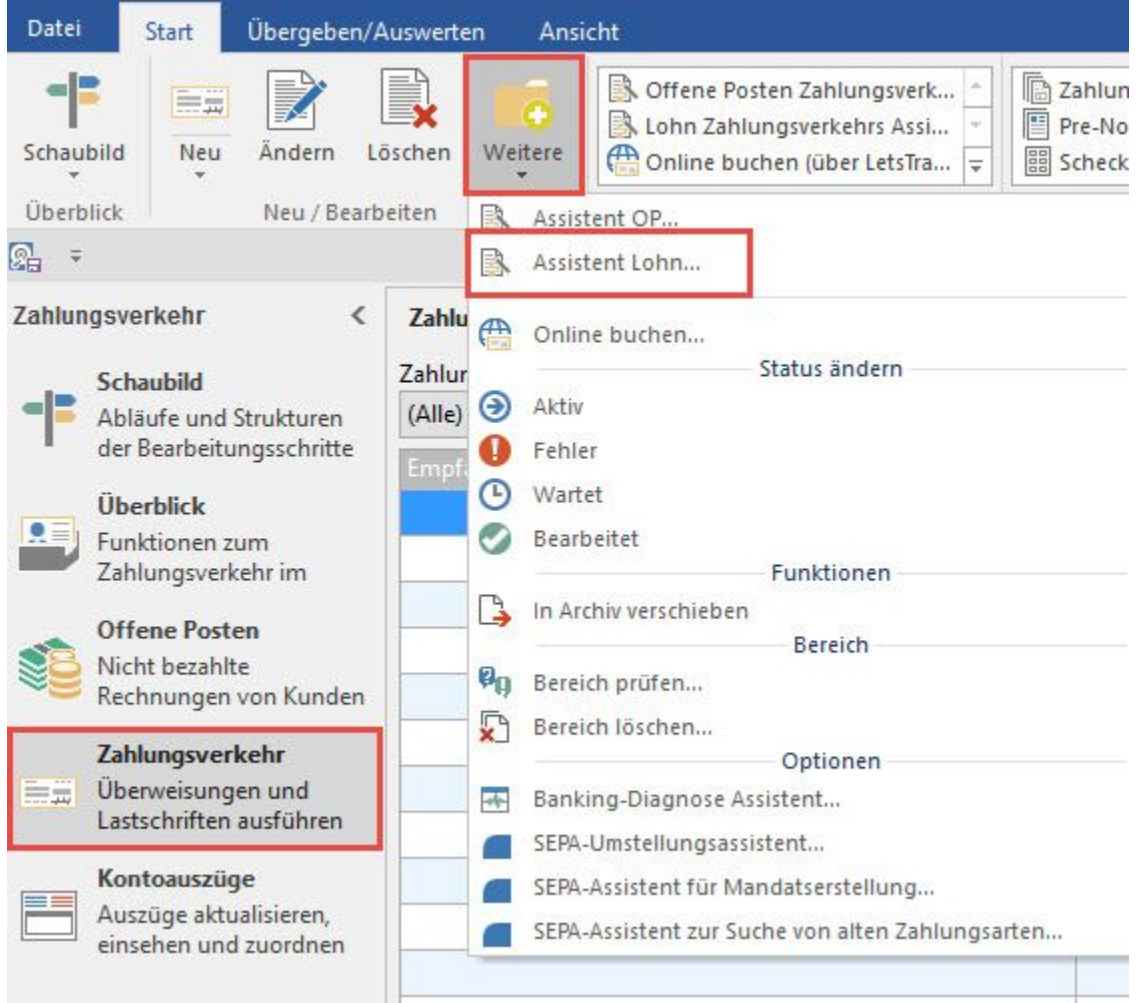

# Wählen Sie den Monat und das Jahr für den Zahlungsverkehr aus:

 $\checkmark$ 

Januar

2016

 $\checkmark$ 

In diesem Fenster wählen Sie die Abrechnungsperiode, für die der Zahlungsverkehr erstellt werden soll.

Informationen zur Option: "Differenzbuchungen ...." erhalten Sie im [Kapitel: "Differenzbuchungen für Lohnsteuer aus Abrechnungsänderungen ... erstellen"](https://hilfe.microtech.de/go/hlpLoZahlungsVerkehrAs_Differenzbuchungen).

Über die Schaltfläche: WEITER öffnet sich das Fenster: "Wählen Sie die Bereiche für den Zahlungsverkehr aus:".

## Wählen Sie die Bereiche für den Zahlungsverkehr aus:

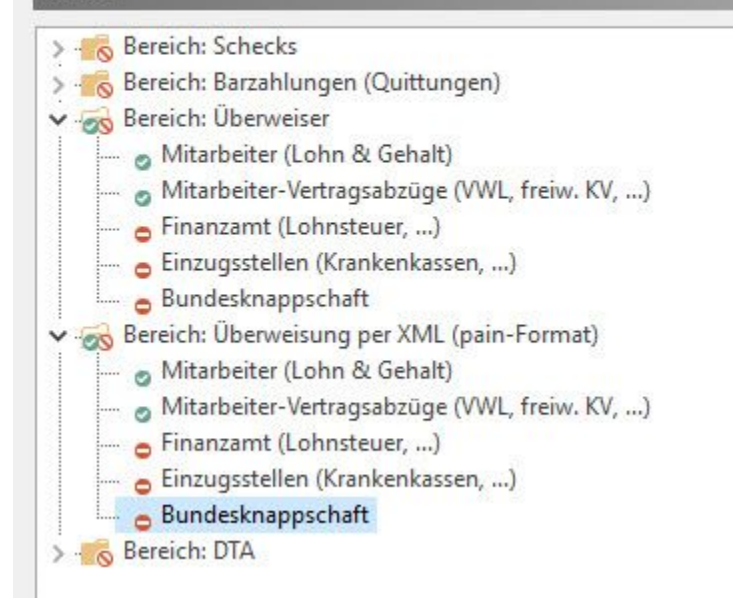

Diese Übersicht ist wie eine Windows-Explorer-Ansicht aufgebaut und in gleicher Weise zu bedienen. Durch Mausklick auf das Pfeil-Symbol vor dem Ordner öffnen Sie die Ordnereinträge, wodurch die Inhalte angezeigt werden.

- Ist ein Eintrag aktiv, wird dies durch ein grünes Häkchen angezeigt. Dieser Bereich fließt in die Bearbeitung ein.
- Ist ein Eintrag inaktiv, wird dies durch einen roten Kreis mit weißem Minus angezeigt. Dieser Bereich fließt nicht in die Bearbeitung ein.

Mittels Mausklick auf das "grüne Häkchen" bzw. auf den "roten Kreis mit weißem Minus" können Sie zwischen "aktiv" und "inaktiv" wechseln.

Nach der Auswahl erreichen Sie über die Schaltfläche: WEITER das Fenster: "Bestimmen Sie den Mitarbeiterbereich".

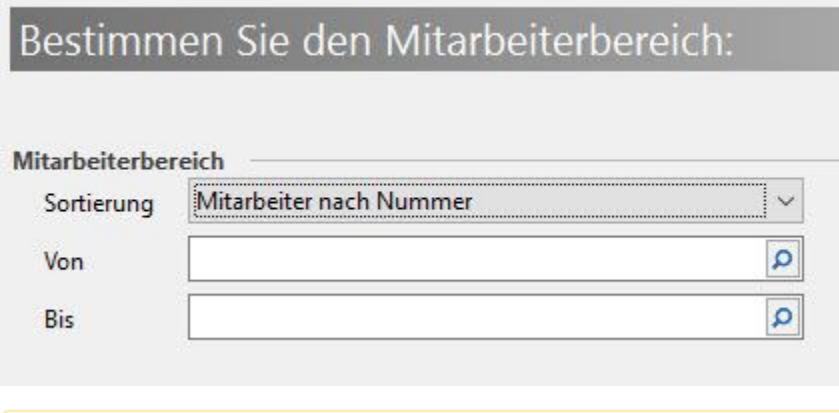

#### **Hinweis** Λ

Wird hier eine Eingrenzung der Mitarbeiter vorgenommen, hat dies keine Auswirkung auf die Beiträge für Einzugsstellen oder die Lohnsteuer.

Im nächsten Fenster erhalten Sie eine Zusammenfassung.

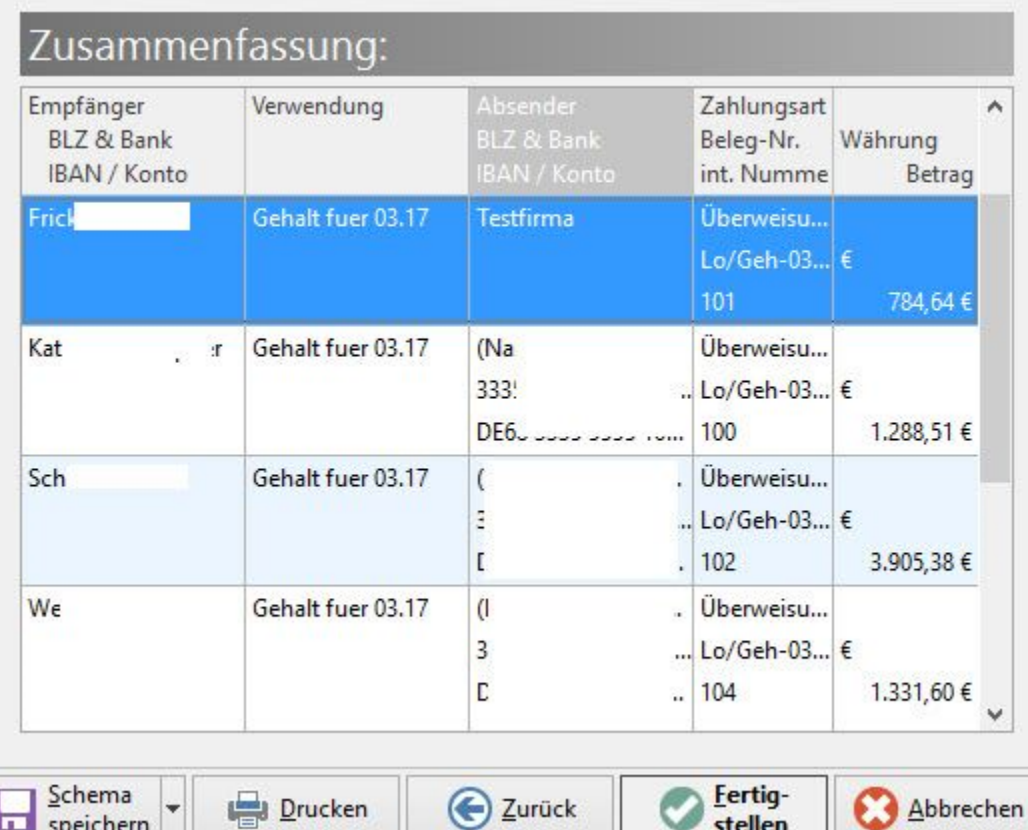

Nach Abschluss des Assistenten haben Sie die Möglichkeit, die getroffene Auswahl in einem Schema zu speichern, um beim nächsten Aufruf des Assistenten wieder darauf zugreifen zu können.

Mittels Schaltfläche: FERTIGSTELLEN werden die Einträge in den Zahlungsverkehr übernommen.

Im Zahlungsverkehr erfolgt die weitere, endgültige Bearbeitung der Datensätze. Dort erfolgt der Druck der Einträge, das Erstellen einer XML-Datei oder das Online buchen.

stellen

### **Weitere Themen**

speichern

- [Differenzbuchungen für Lohnsteuer aus Abrechnungsänderungen im ... erstellen](https://hilfe.microtech.de/pages/viewpage.action?pageId=11734300)
- [VWL-Kennzeichen im Zahlungsverkehrs-Datensatz](https://hilfe.microtech.de/display/PROG/VWL-Kennzeichen+im+Zahlungsverkehrs-Datensatz)